## **連結銀行(中華郵政)**

**一、 請確認已申請【網路郵局服務】,並於 APP Store 或是 Google Play 商店下載【行動郵局】APP。**

**若尚未申請【網路郵局服務】,請參考中華郵政網頁申請方式: [https://www.post.gov.tw/post/internet/B\\_saving/index.js](https://www.post.gov.tw/post/internet/B_saving/index.jsp?ID=1651202500081) [p?ID=1651202500081](https://www.post.gov.tw/post/internet/B_saving/index.jsp?ID=1651202500081)**

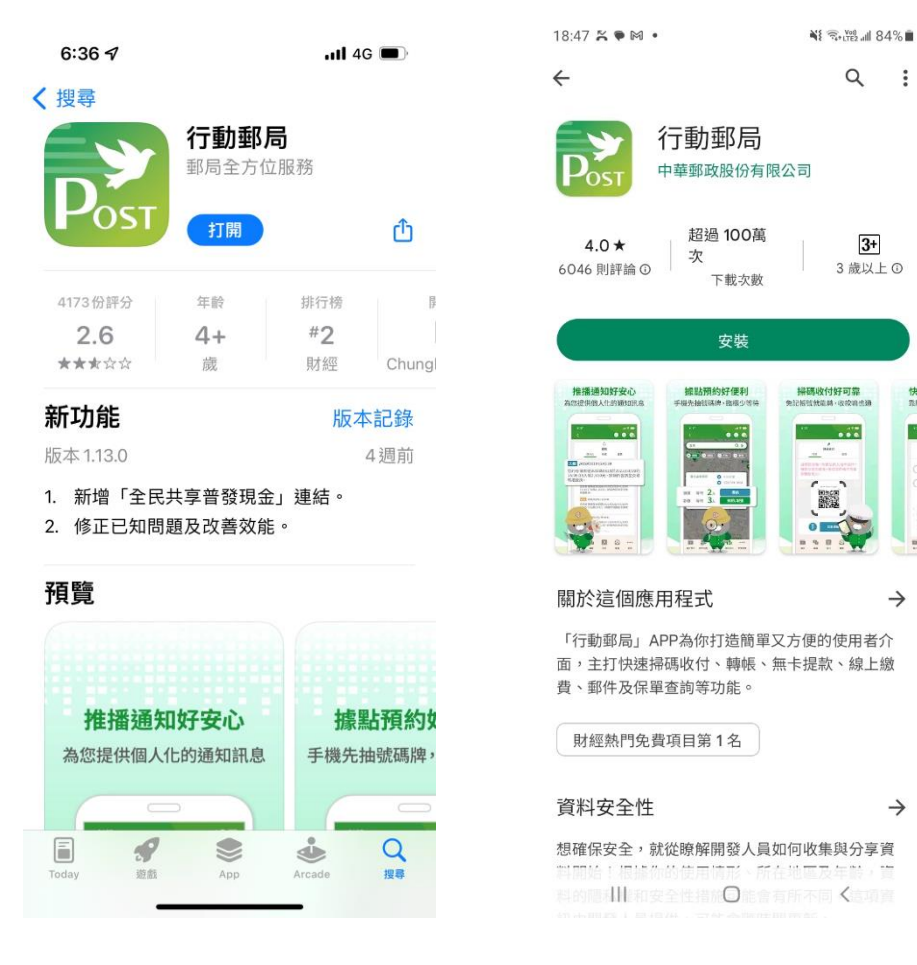

**APP Store Google Play 商店**

快速型

 $\frac{1}{\sqrt{2}}$ 

o.

E.

 $\frac{1}{2}$ 

- **二、 【行動郵局】APP 設定**
	- (一)如已下載【行動郵局】APP,且完成設備綁定服務,屬已完 成設定。
	- (二)如尚未完成設備綁定或曾完成設備綁定但更換手機者,請 依照中華郵政網頁說明進行設定,可臨櫃或持郵政金融卡 至實體或網路 ATM 先申請「設備綁定密碼」,再完成設備 綁定。

**[https://www.post.gov.tw/post/internet/B\\_saving/ind](https://www.post.gov.tw/post/internet/B_saving/index.jsp?ID=1651202991016)**

**[ex.jsp?ID=1651202991016](https://www.post.gov.tw/post/internet/B_saving/index.jsp?ID=1651202991016)**

**三、 透過集保 e 手掌握連結中華郵政帳戶**

(一)開啟集保 e 手掌握 APP

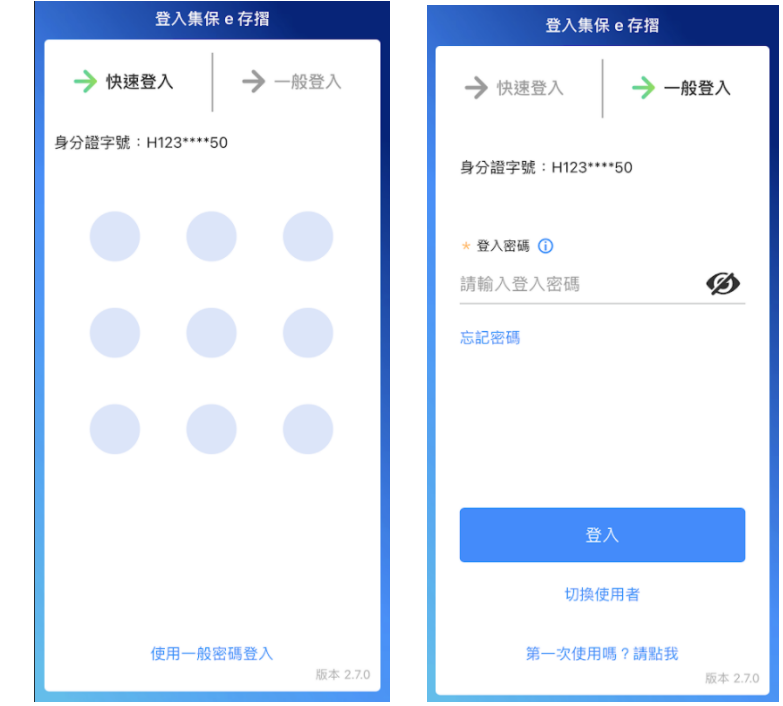

(二)用戶可分別透過下列 2 個路徑,連結中華郵政

1. 未使用過連結銀行服務之用戶:點選「開始連結銀行」 →開啟「連結銀行」頁

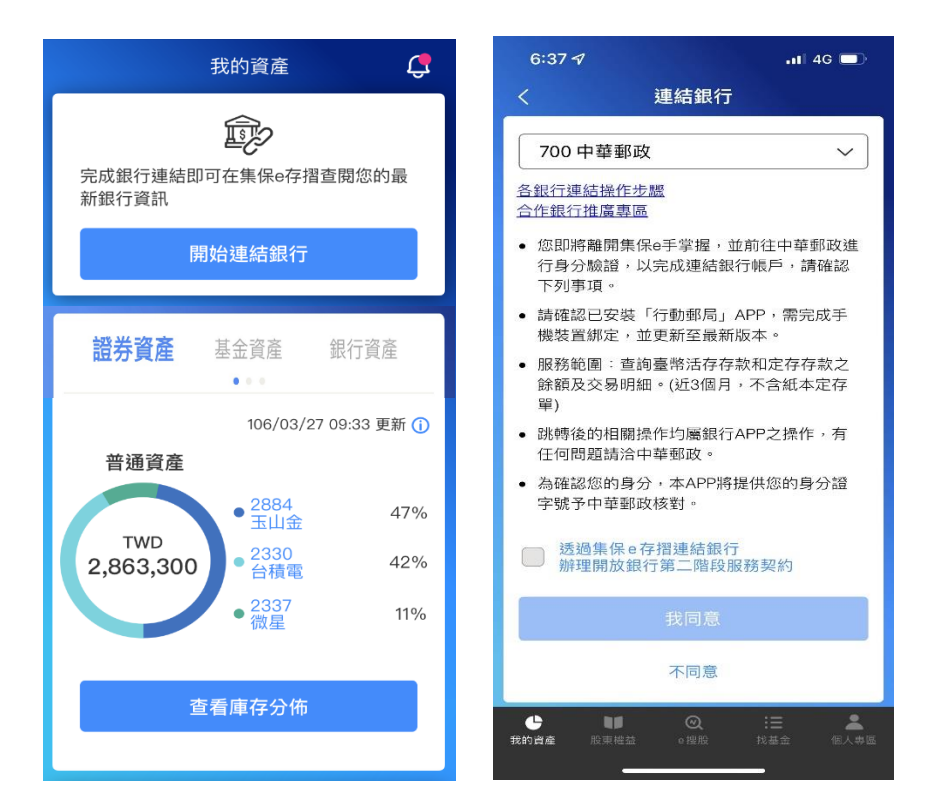

2. 曾經使用過連結銀行服務之用戶:點選「連結/管理 銀 行資訊」→右上角「+」→開啟「連結銀行」頁

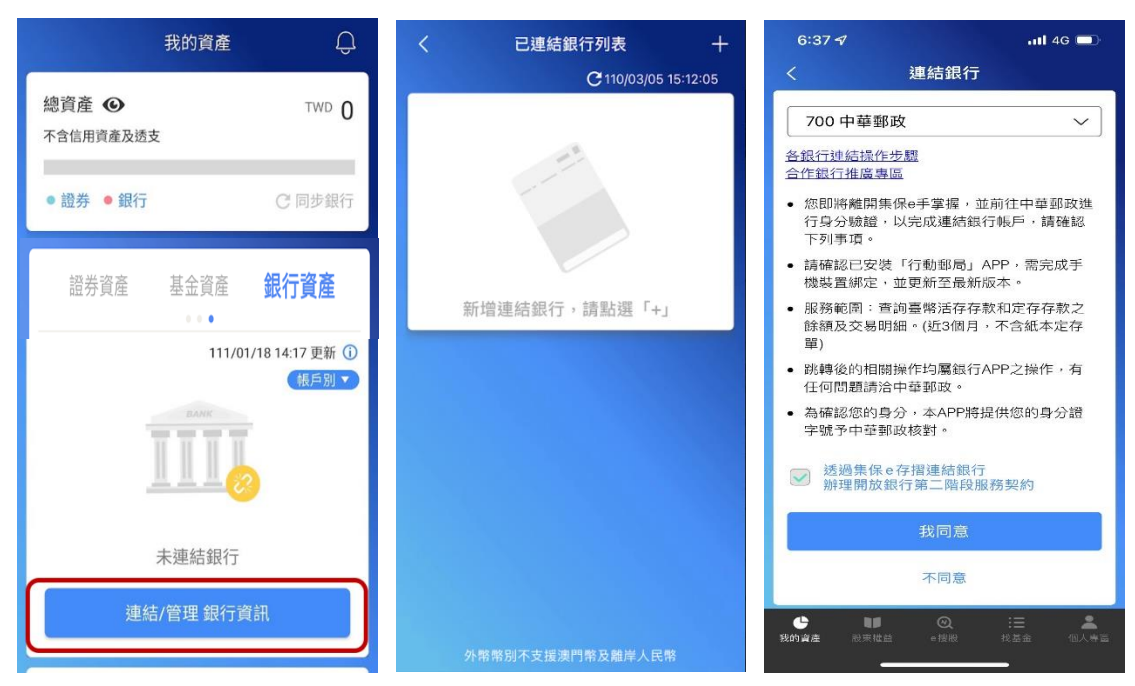

(三)選擇中華郵政,閱讀服務契約並勾選後,並點選「我同意」

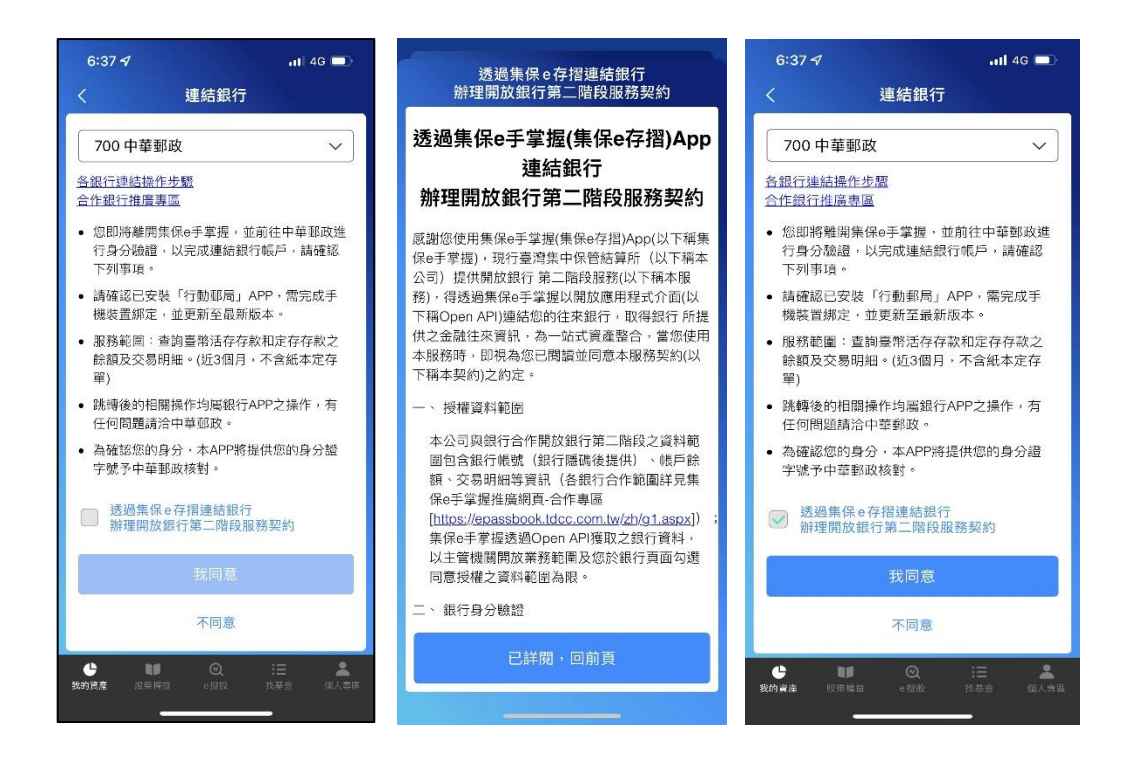

(四)自動帶起【中華郵政網路郵局驗證】網頁,進入授權頁面 勾選同意條款,按下一步,輸入存簿帳號,點選確認後, 將跳出推播或可手動開啟【行動郵局】APP。

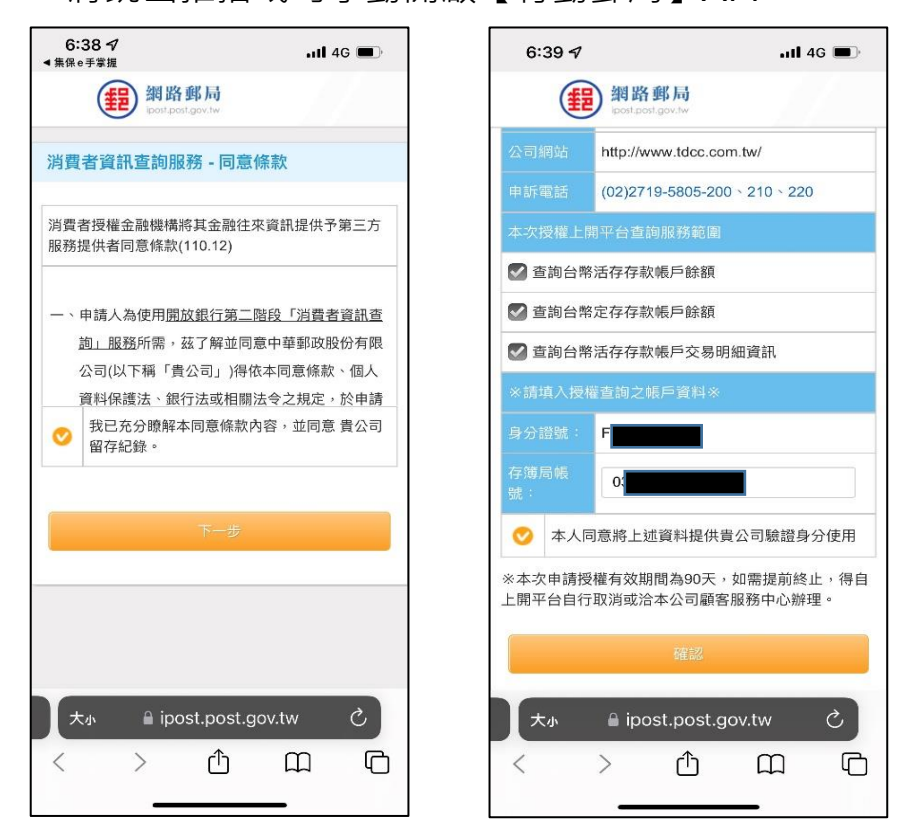

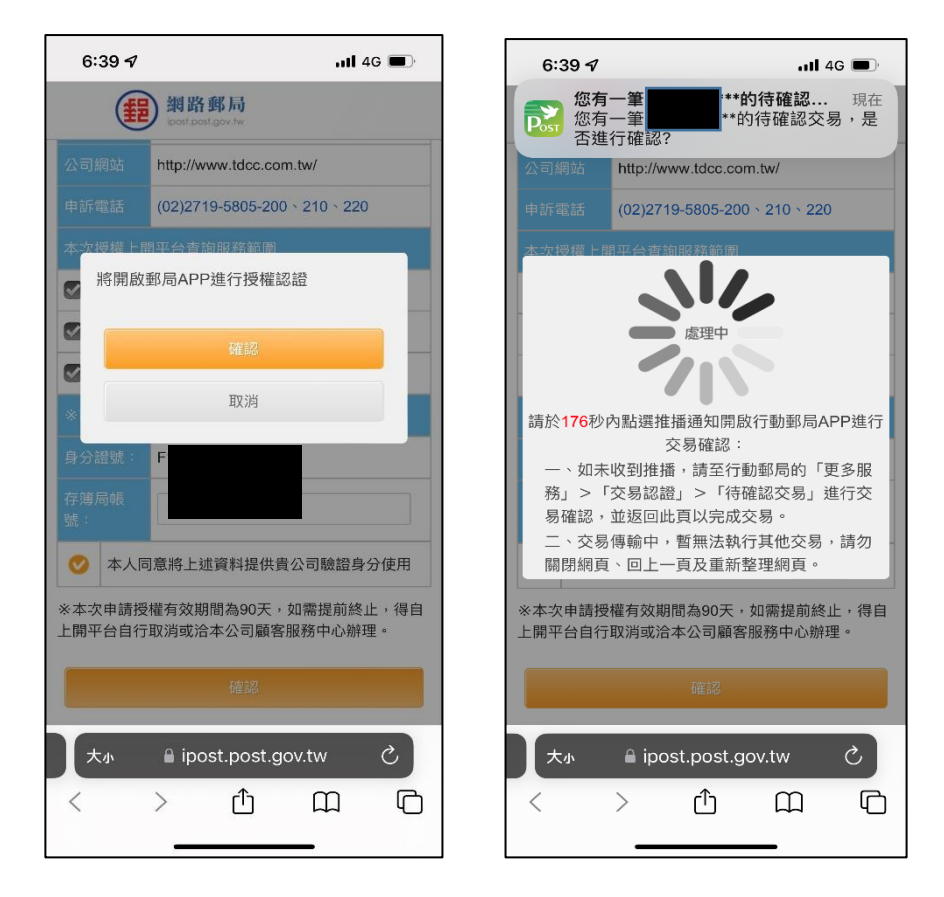

(五)點擊推播開啟【行動郵局】APP 後,將進入交易認證畫 面,請輸入交易密碼或進行生物辨識完成認證。(如未收到

推播,請至【行動郵局】APP>更多服務>交易認證)。

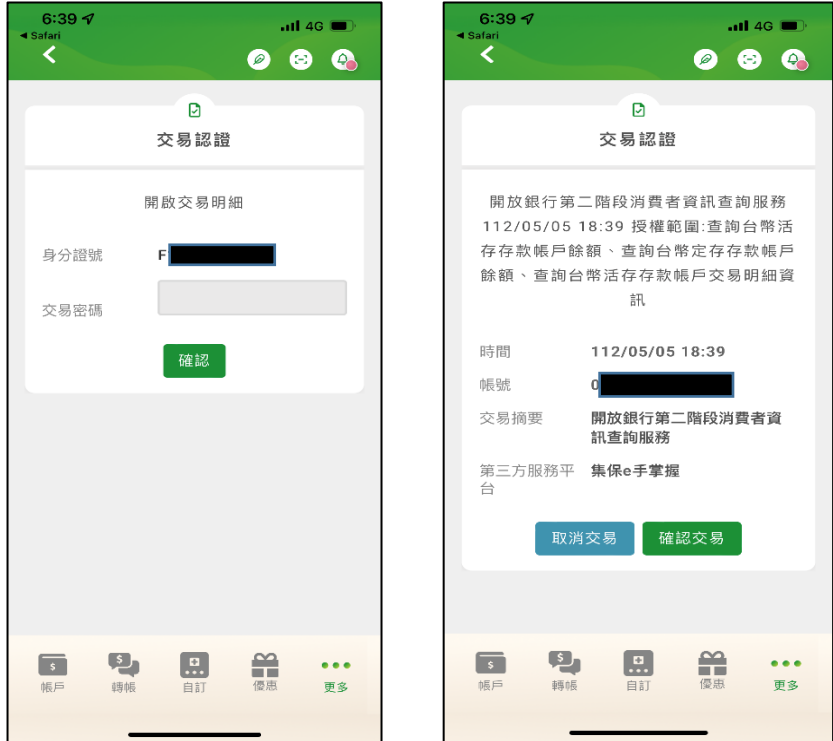

(六)交易認證完成後,請手動回到【中華郵政網路郵局驗證】 網頁→點選「確認」即可完成連結中華郵政→自動跳回集 保 e 手掌握 APP, 完成連結銀行。

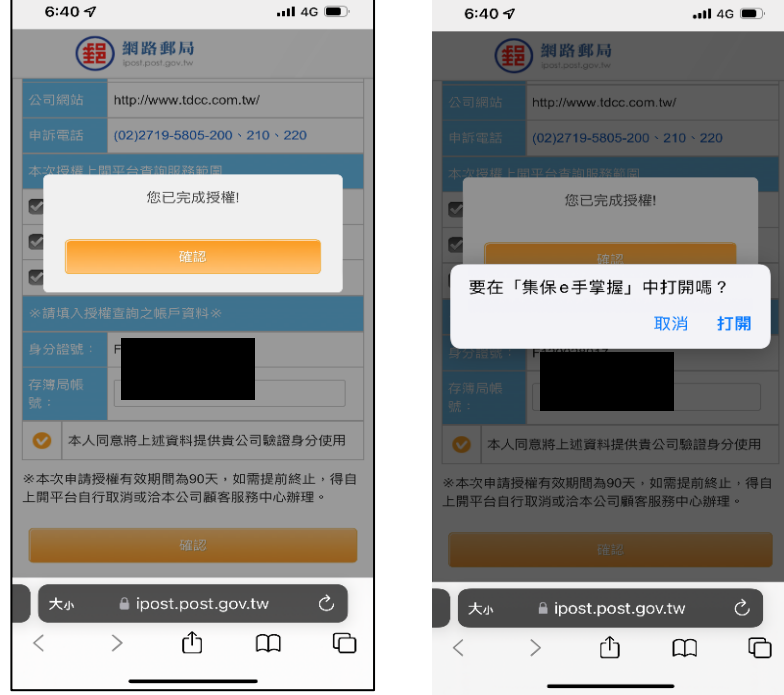

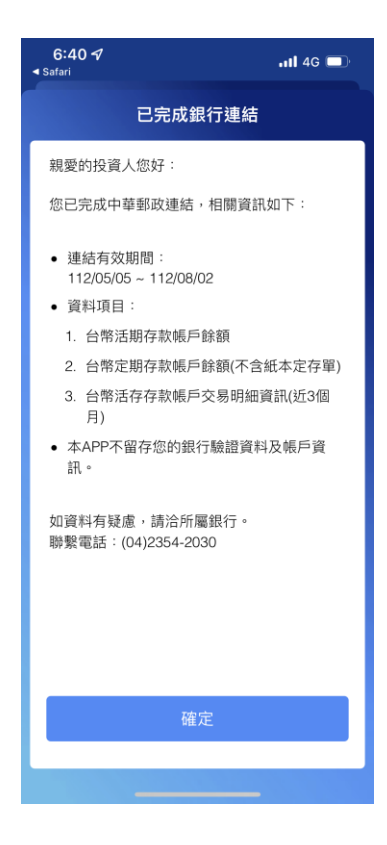